# 5.7 調査結果出力

(1)調査結果出力処理のフロー図

調査結果出力の処理手順を下記フロー図に示します。

①「処理選択」画面から「調査結果出力」をクリックし、調査結果情報の「調査結 果の検索画面」画面を開きます。

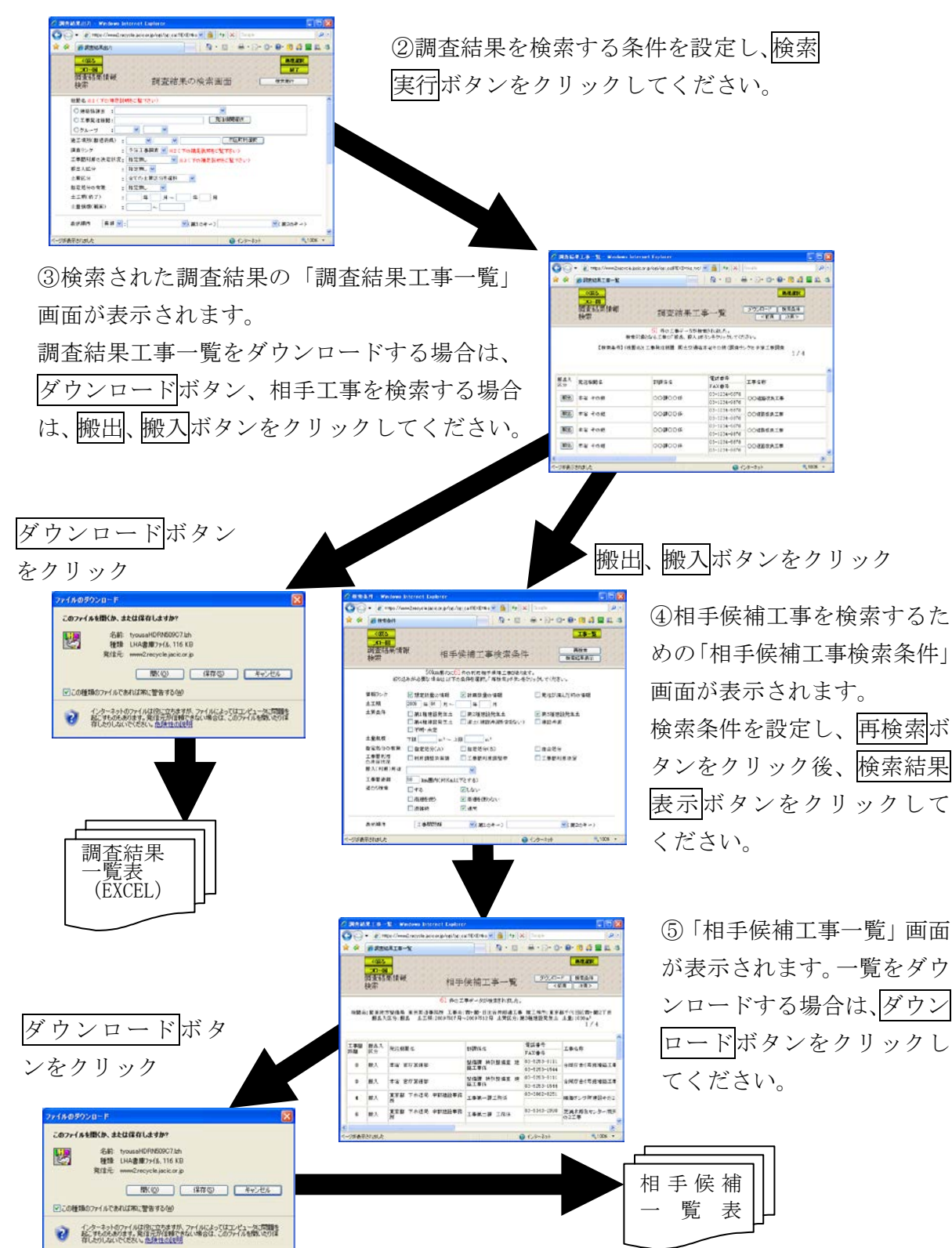

# (2)「調査結果の検索画面」画面

「処理選択」画面から「調査結果出力」をクリックすると、調査結果の絞り込み をするための「調査結果の検索画面」画面が表示されます。調査結果を出力する条 件を設定し、検索実行ボタンをクリックしてください。

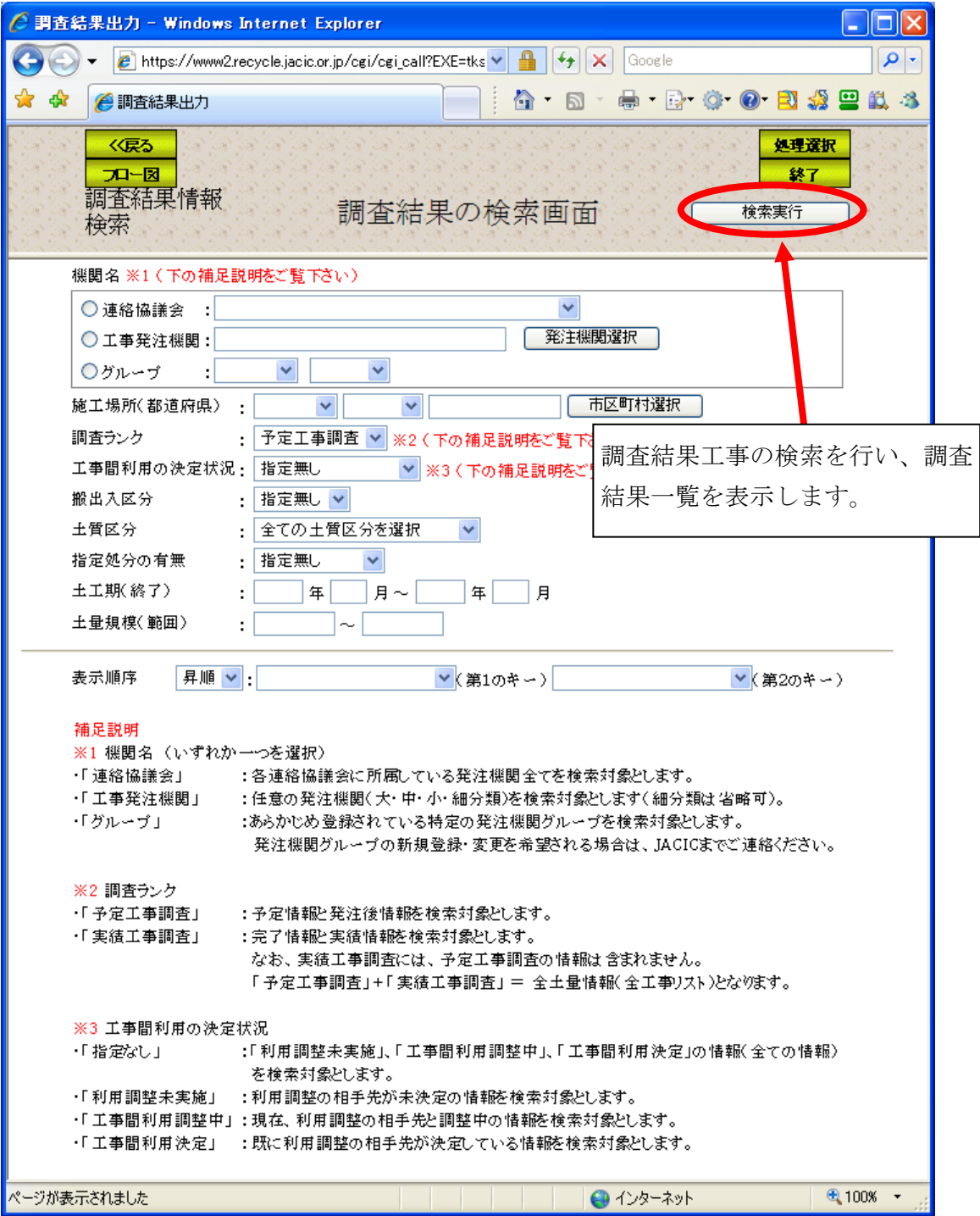

<選択・入力項目の説明>

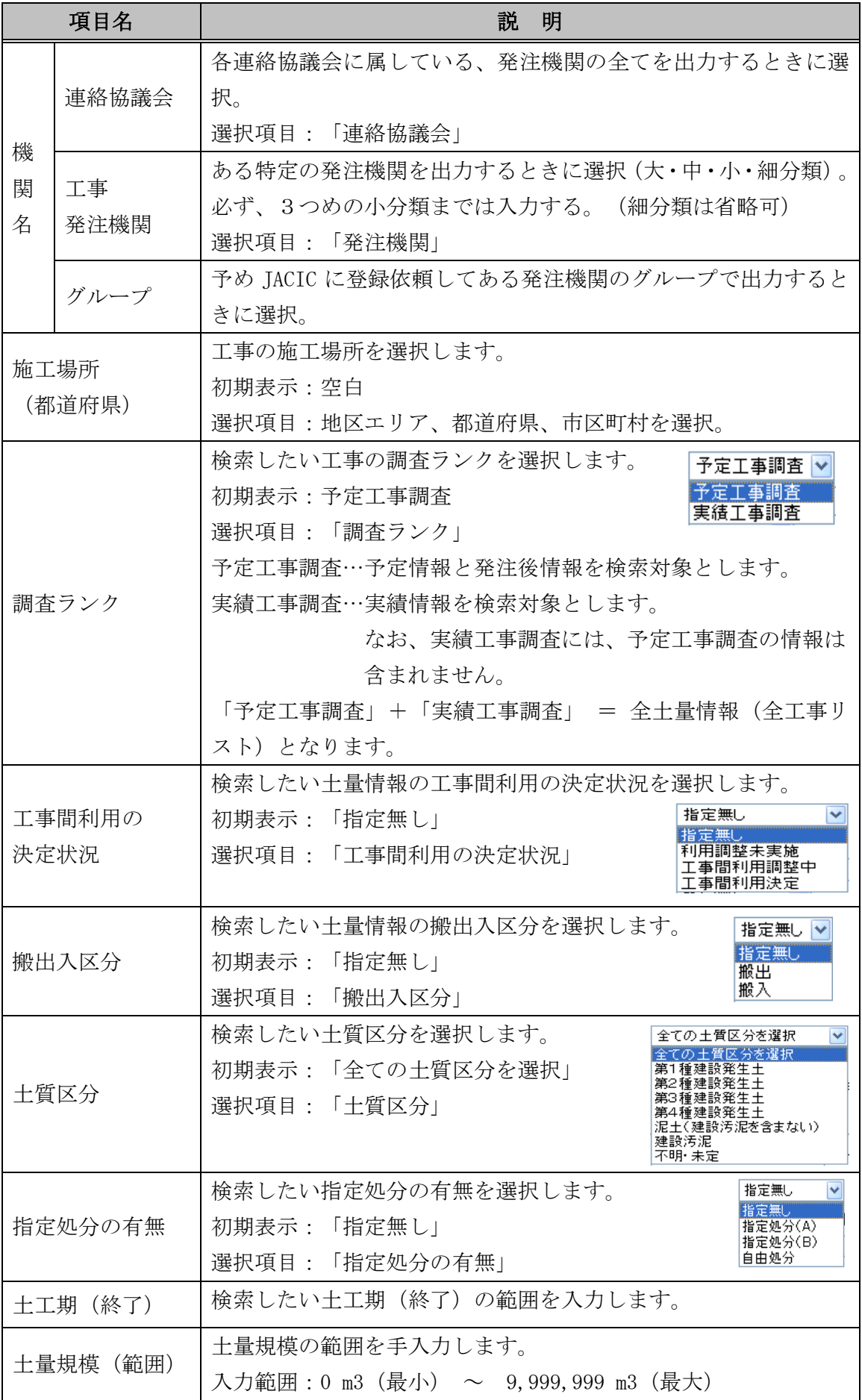

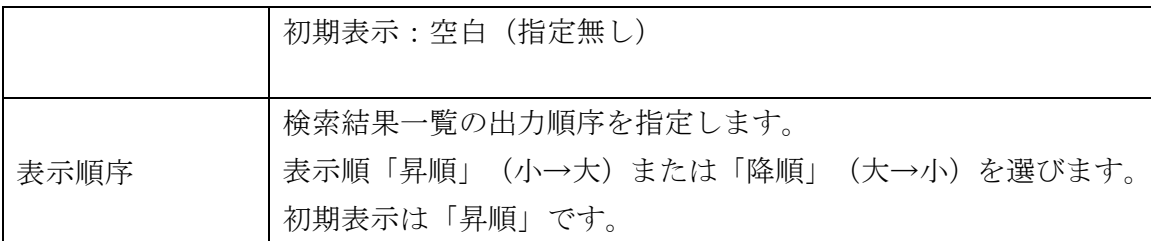

## (3)「調査結果工事一覧」画面

「調査結果の検索画面」画面の検索実行ボタンをクリックすると、「調査結果工 事一覧」画面が表示されます。調査結果の一覧表をダウンロードする場合はダウン ロードボタン、再度検索条件の設定を行う場合は検索条件ボタン、一覧表から相 手候補工事を検索する場合は搬出、搬入ボタンをクリックしてください。

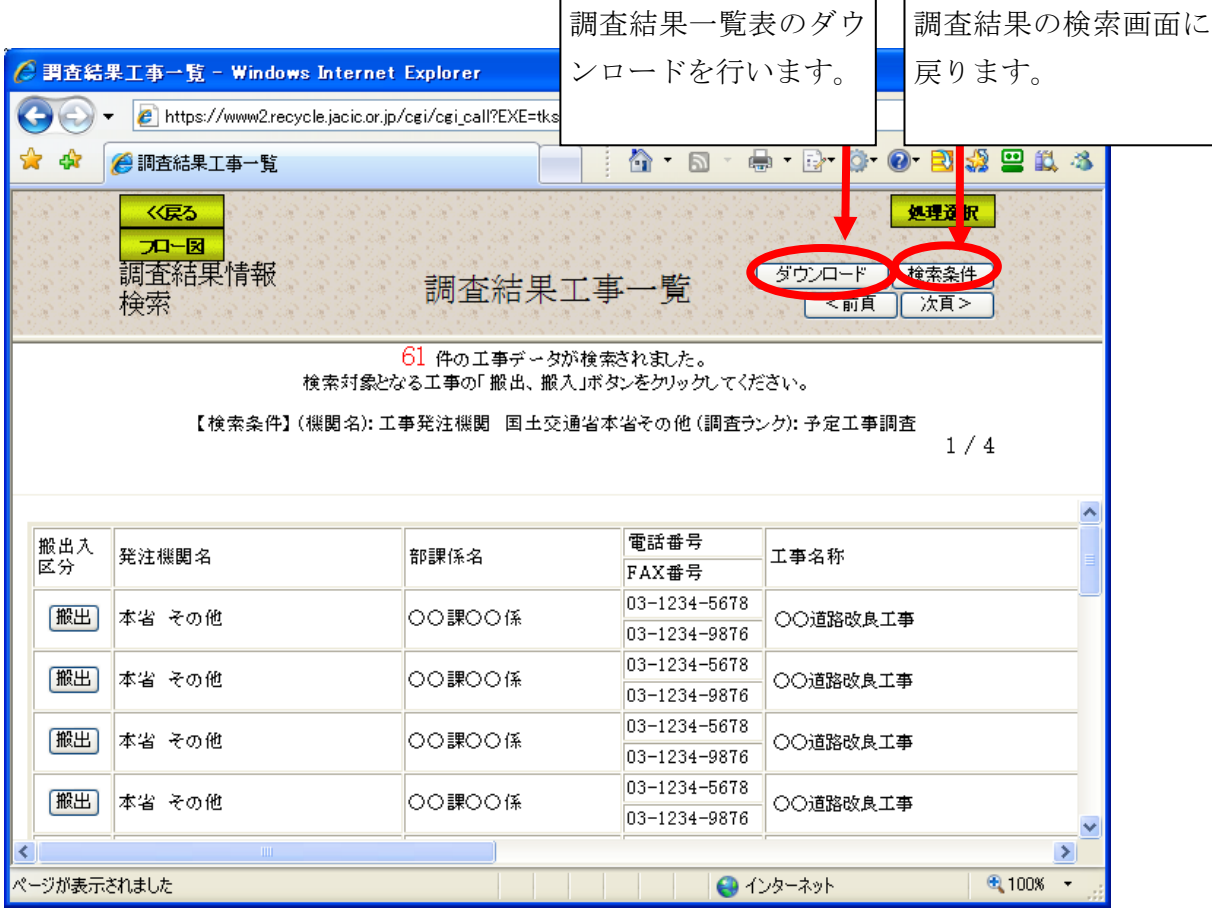

# <ダウンロード>ボタンをクリックした場合

① ダウンロードボタンをクリックした場合、ファイルの保存場所を選択します。保 存ボタンをクリックしてください。

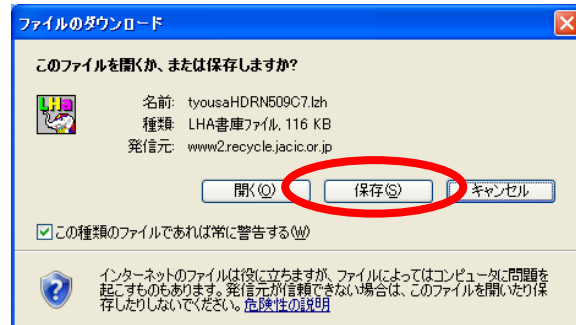

② 上記画面で保存ボタンをクリックすると、下記画面が表示されます。保存する場 所を選択し、保存ボタンをクリックしてください。

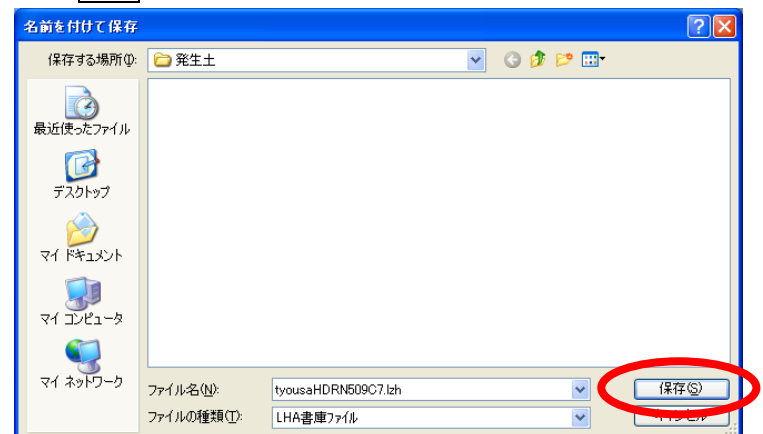

③ 保存したファイルを解凍して下さい。解凍後、「tyousaXXXXXXX.xls」※をクリッ クすると、集計表の作成を行います(5-51 頁「集計表 Excel マクロの実行方法に ついて」参照)。

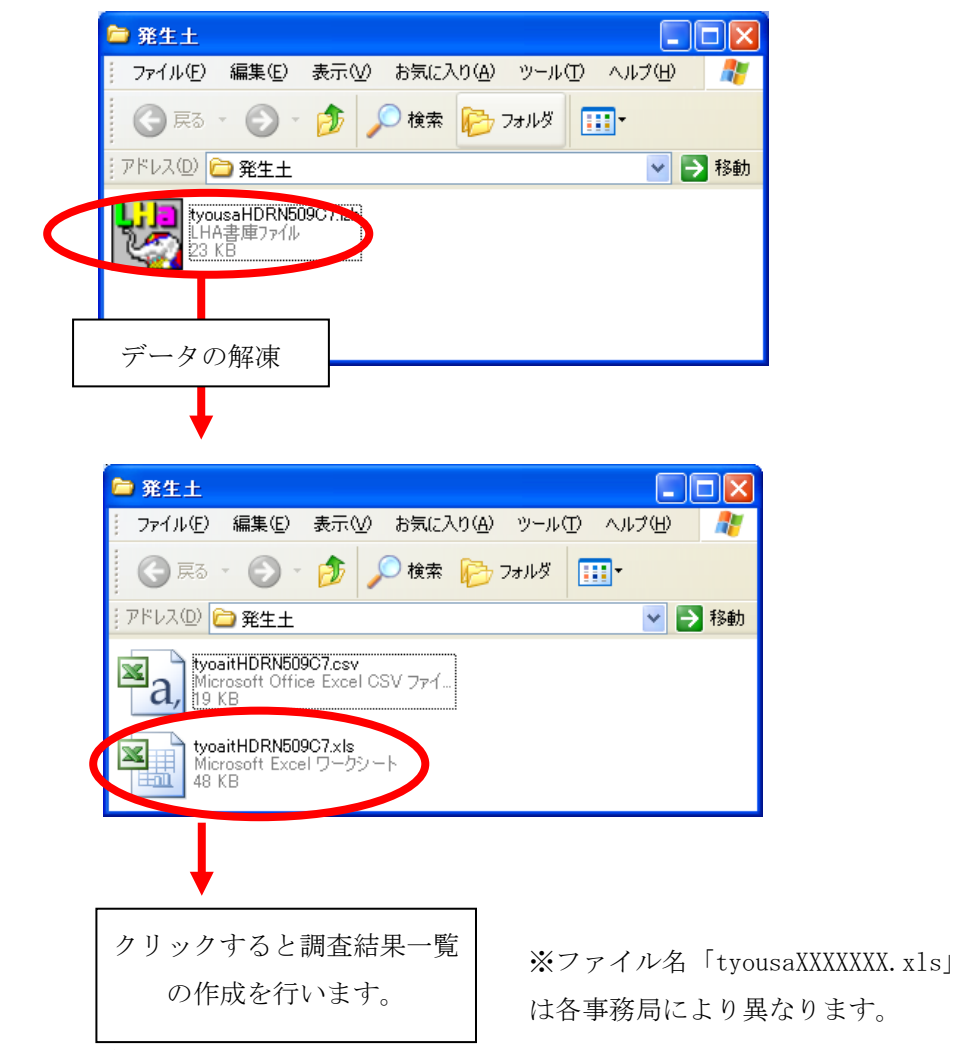

④ 調査結果一覧表のEXCELファイルが表示されます。(6.各種出力リスト一覧 を参照)

#### <搬出、搬入>ボタンをクリックした場合

⑤ 「相手候補工事検索条件」画面

搬出、搬入ボタンをクリックした場合、検索する相手候補工事の条件を設定する 「相手候補工事検索条件」画面が表示されます。初期検索では情報ランク、土質条 件から相手候補工事を担当工事から半径 50km 圏内で検索します。再検索を行う場合 は検索条件を設定後再検索ボタン、検索した相手候補工事を一覧表示する場合は検 索結果表示ボタンをクリックしてください。なお、情報ランクは、「想定数量の情報」 又は「計画数量の情報」を選択した場合は、「発注が済んだときの情報」を未チェッ ク状態に、「発注が済んだときの情報」を選択した場合は「想定数量の情報」又は「計 画数量の情報」を未チェック状態になります。また、表示順序を選択すると、検索 後に表示される相手候補工事一覧画面上で選択した表示順序に並べ替えられます。

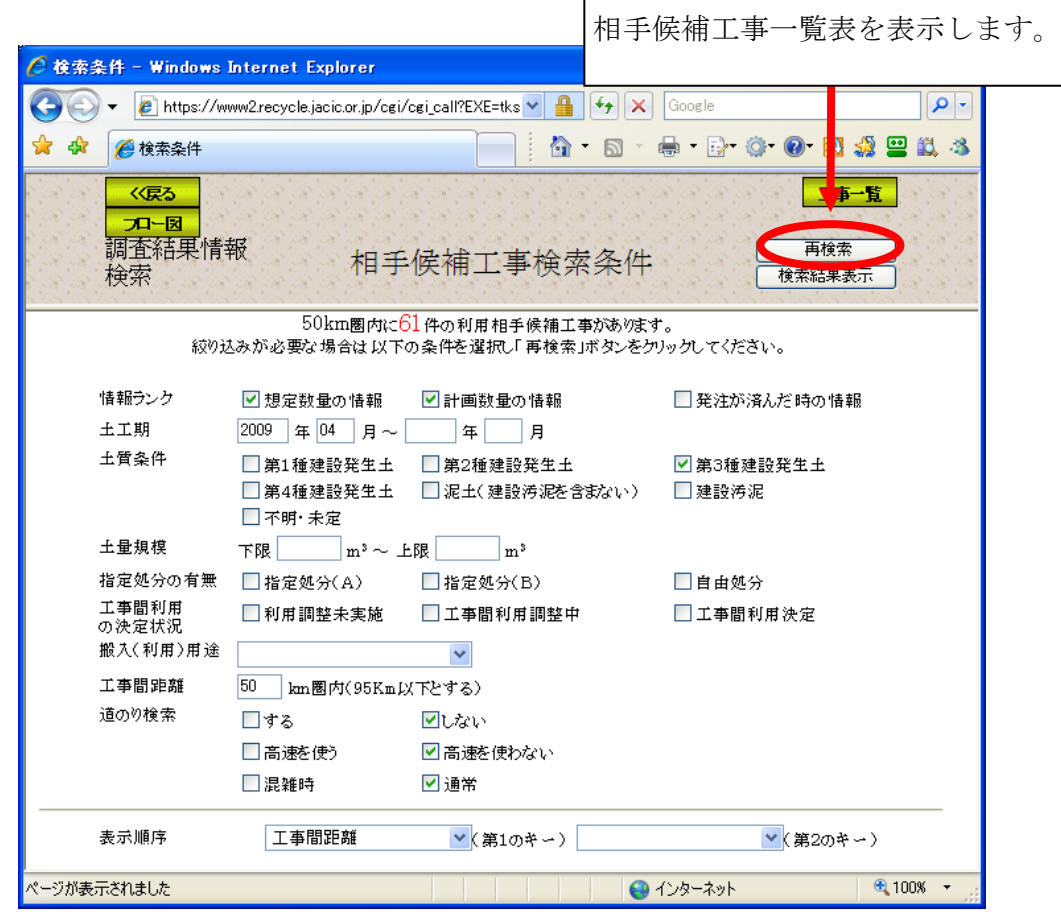

道のり検索をするには

検索条件「道のり検索」をするにすると、相手候補工事との道のりを計算し、一覧 に表示し、ダウンロードすることができます。また、「道のり検索」では高速道路利 用の有無、道路状況の混雑時、通常を選択することができます。

### ⑥ 「相手候補工事一覧」画面

「相手候補工事検索条件」画面から検索結果表示ボタンをクリックすると、検索 条件設定画面で検索された「相手候補工事一覧」画面が表示されます。相手候補工 事の一覧表をダウンロードする場合はダウンロードボタン、再度検索条件の設定を 行う場合は検索条件ボタンをクリックしてください。

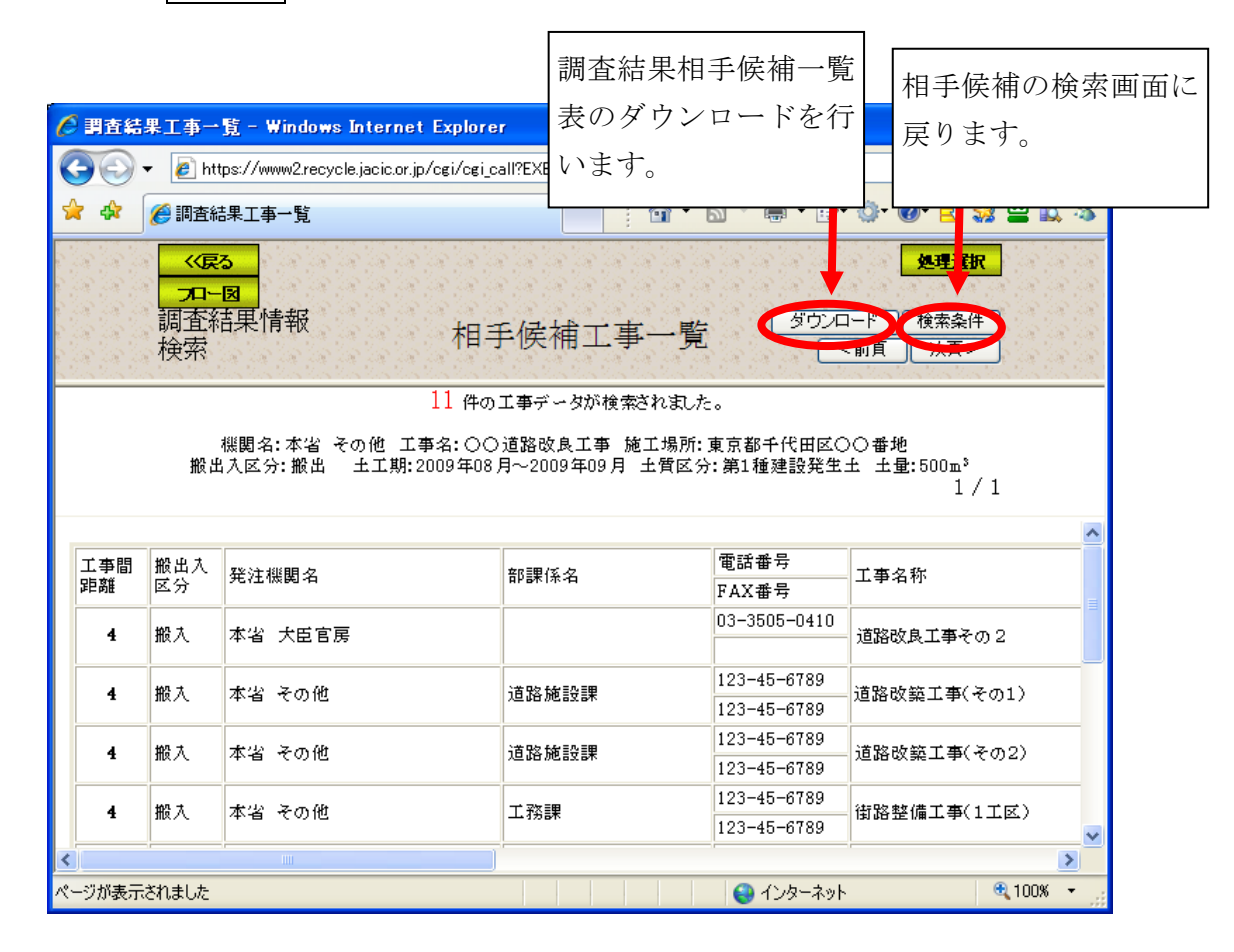

# 相手候補工事一覧で<ダウンロード>ボタンをクリックした場合

⑦ ダウンロードボタンをクリックした場合、ファイルの保存場所を選択します。保 存ボタンをクリックしてください。

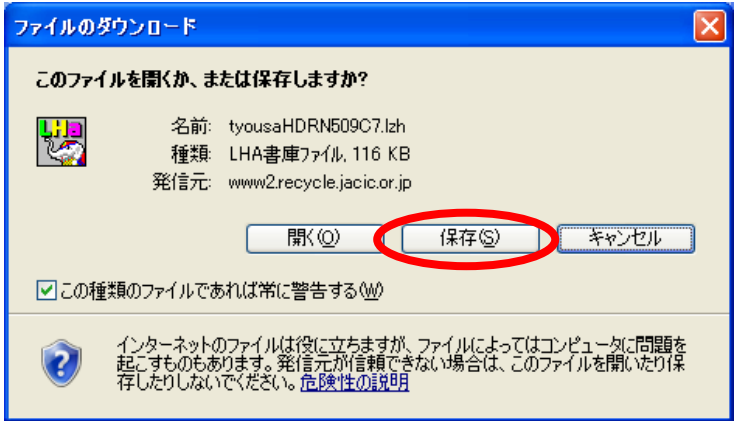

⑧ 上記画面で保存ボタンをクリックすると、下記画面が表示されます。保存する場 所を選択し、保存ボタンをクリックしてください。

![](_page_8_Picture_55.jpeg)

⑨ 保存したファイルを解凍して下さい。解凍後、「tyoaitXXXXXXX.xls」※をクリッ クすると、集計表の作成を行います。

![](_page_8_Picture_56.jpeg)

⑩ 調査結果相手候補一覧表のEXCELファイルが表示されます。(6.1各種出力 リスト一覧を参照)

### 【集計表 Excel マクロの実行方法について】

「調査結果出力」もしくは「実施結果集計表」でダウンロードされたファイルを解凍 すると、データが格納された CSV ファイルと Excel ファイル(※)の2つのファイルが 作成されます。Excel ファイルを開くと自動的にマクロが実行され、CSV ファイルのデー タを取り込み、集計結果の帳票が Excel ファイルとして完成し、Excel ファイルが上書 き保存されます。

Excel マクロの実行ができない場合、以下の手順に従って Excel のセキュリティレベ ルを設定してください。

※Excel ファイルは「Excel2000」形式のファイルとなっており、Excel2000/2002/2003 での動作を確認しております。

#### ○ マクロのセキュリティレベルの設定方法

マクロを実行するためには、セキュリティレベルを「中」または「低」に設定する 必要があります。[ツール]ー[マクロ]ー[セキュリティ]よりセキュリティレベルの設 定画面を開き、セキュリティレベルを「中」または「低」に設定してから、Excel フ ァイルを開きマクロを実行して下さい。変更したセキュリティレベルについては、マ クロ実行後、必要に応じて元に戻してください。

![](_page_9_Picture_129.jpeg)

「Excel2000」でのマクロのセキュリティレベルの設定画面

「Excel2002」でのマクロのセキュリティレベルの設定画面

![](_page_10_Picture_17.jpeg)

「Excel2003」でのマクロのセキュリティレベルの設定画面

![](_page_10_Picture_18.jpeg)